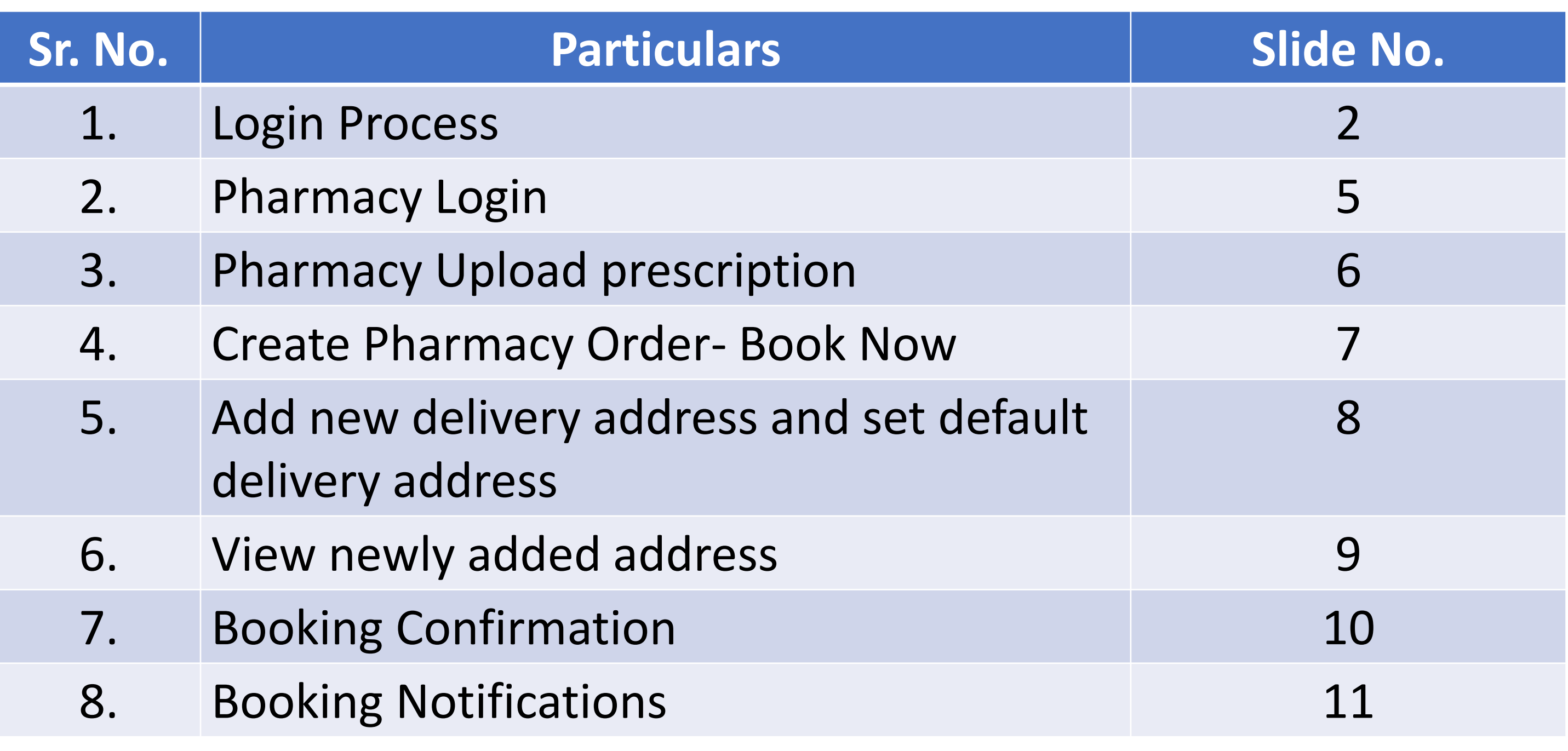

# INDEX

# How to Upload Pharmacy Prescription?

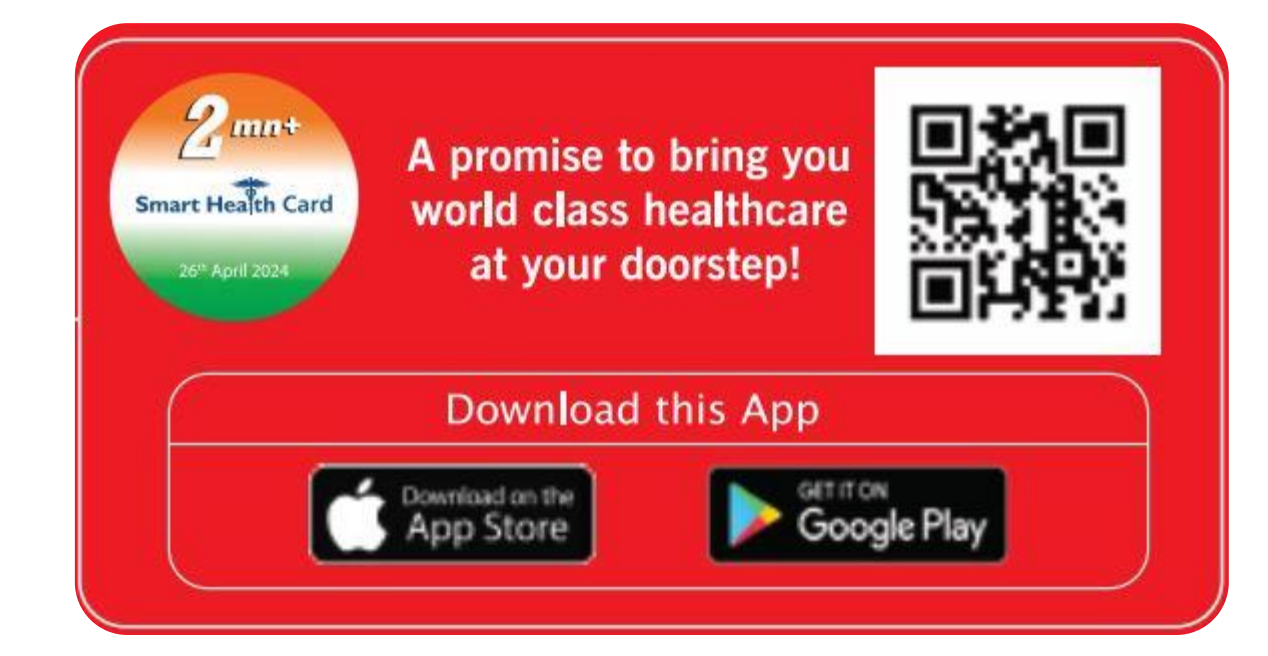

## Call **24x7 Platinum Assistant No**. **022 4939 2222** to **Register**

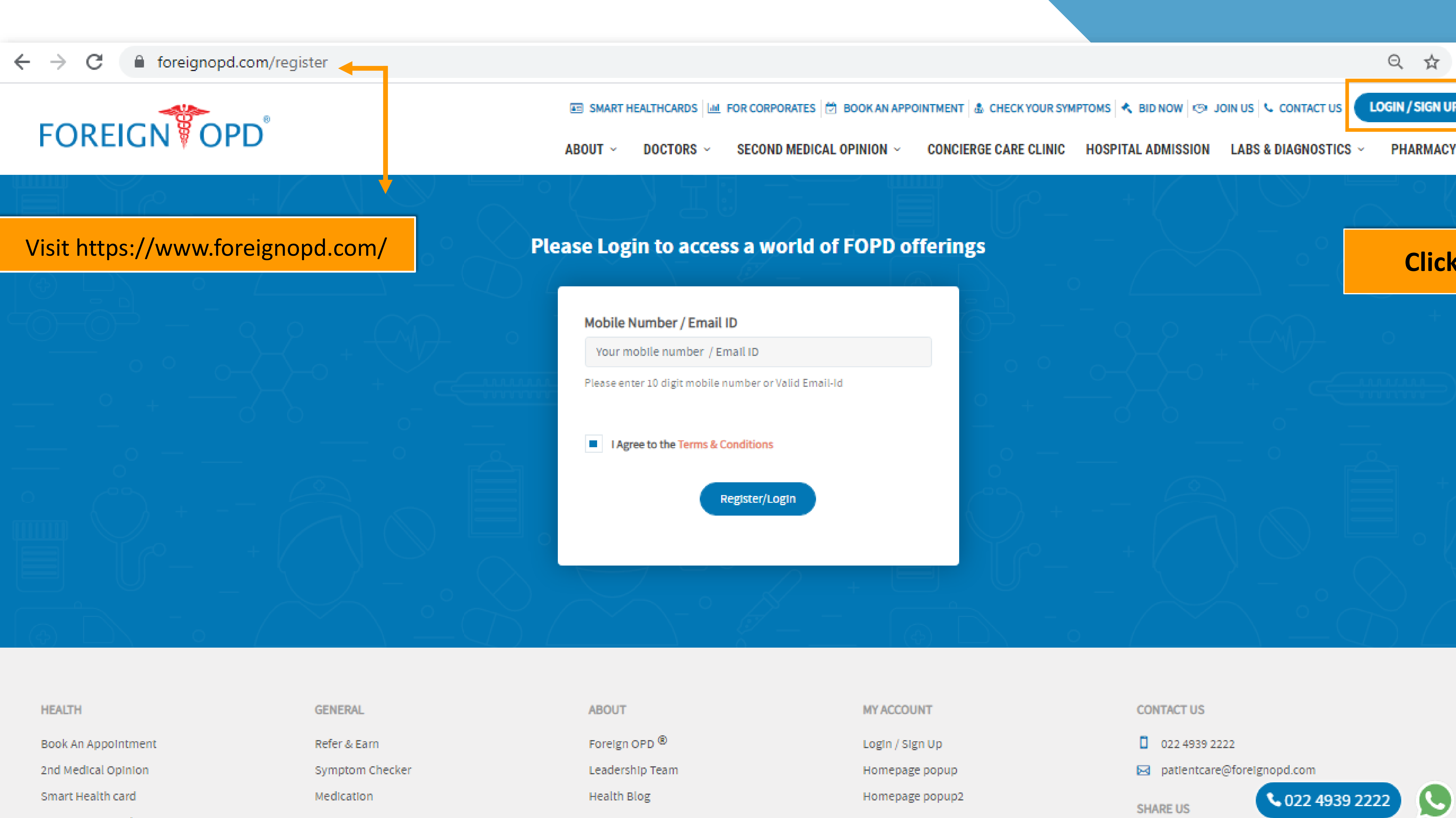

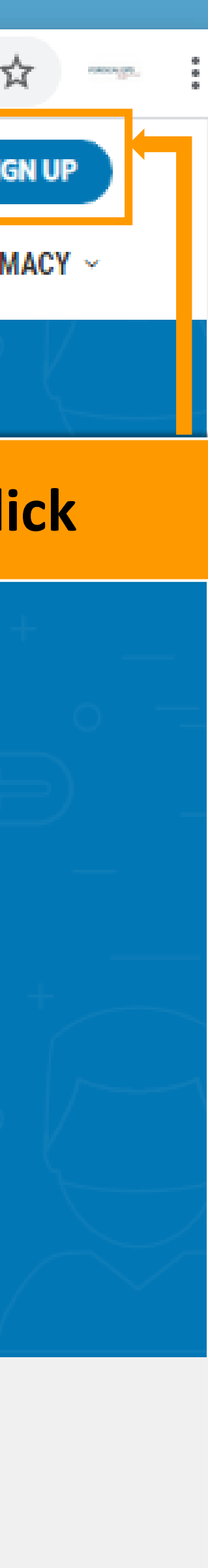

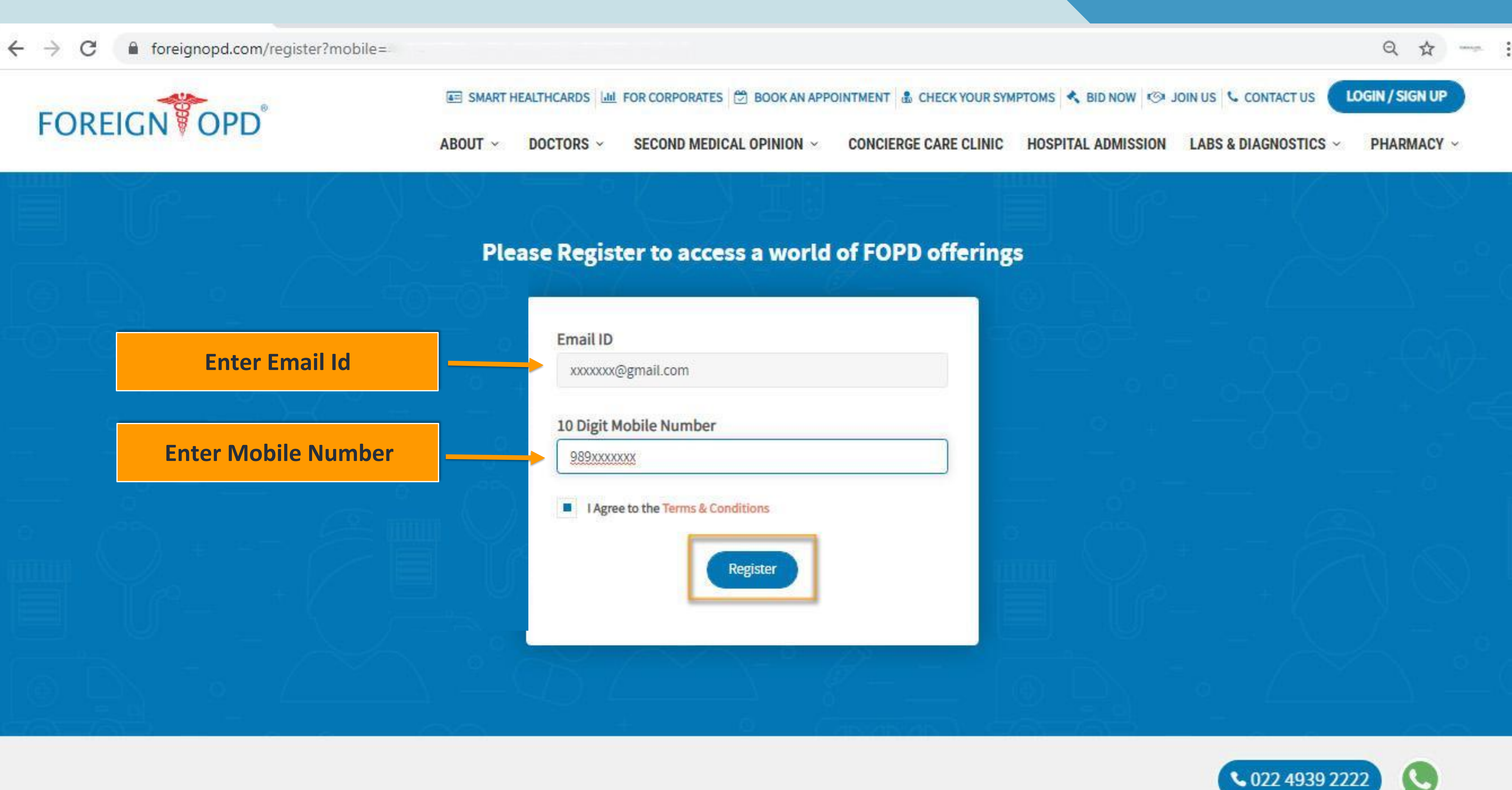

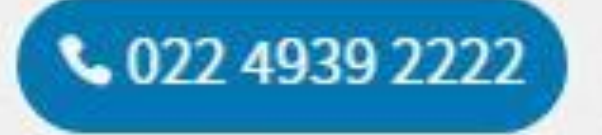

MY ACCOUNT

CONTACT US

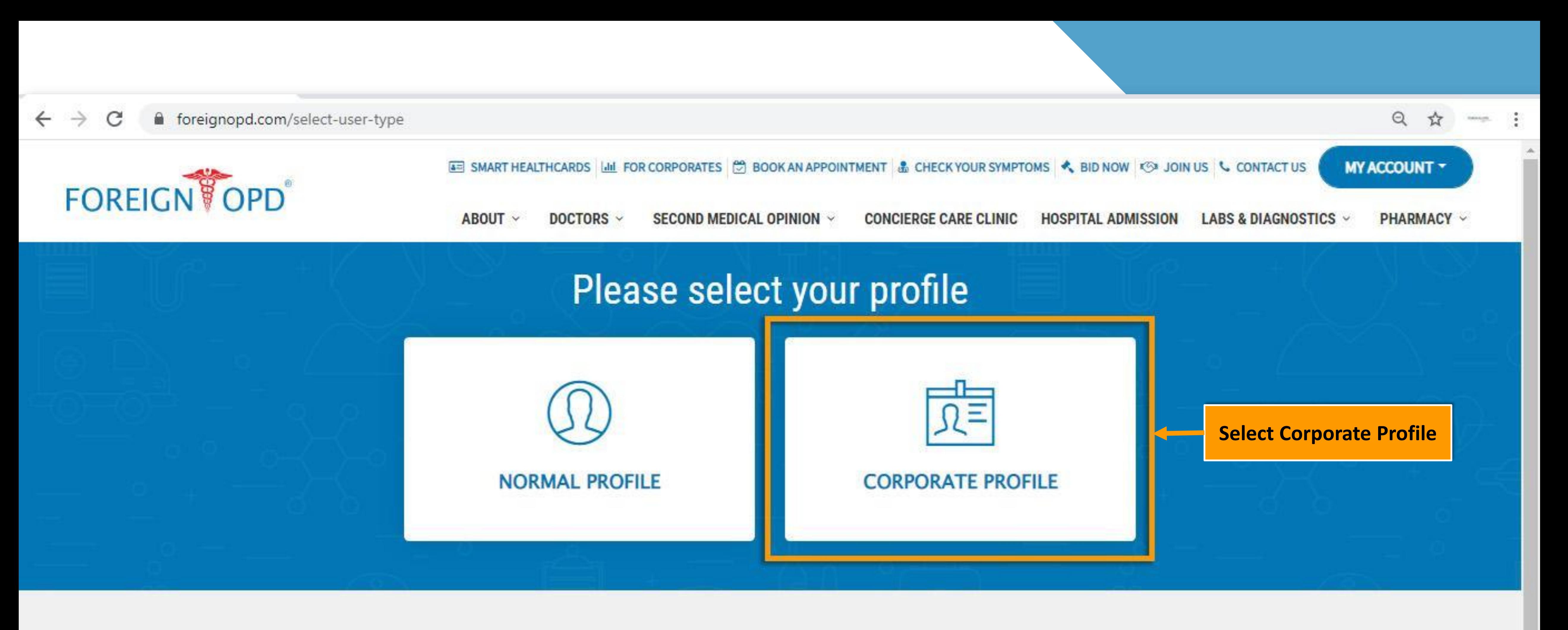

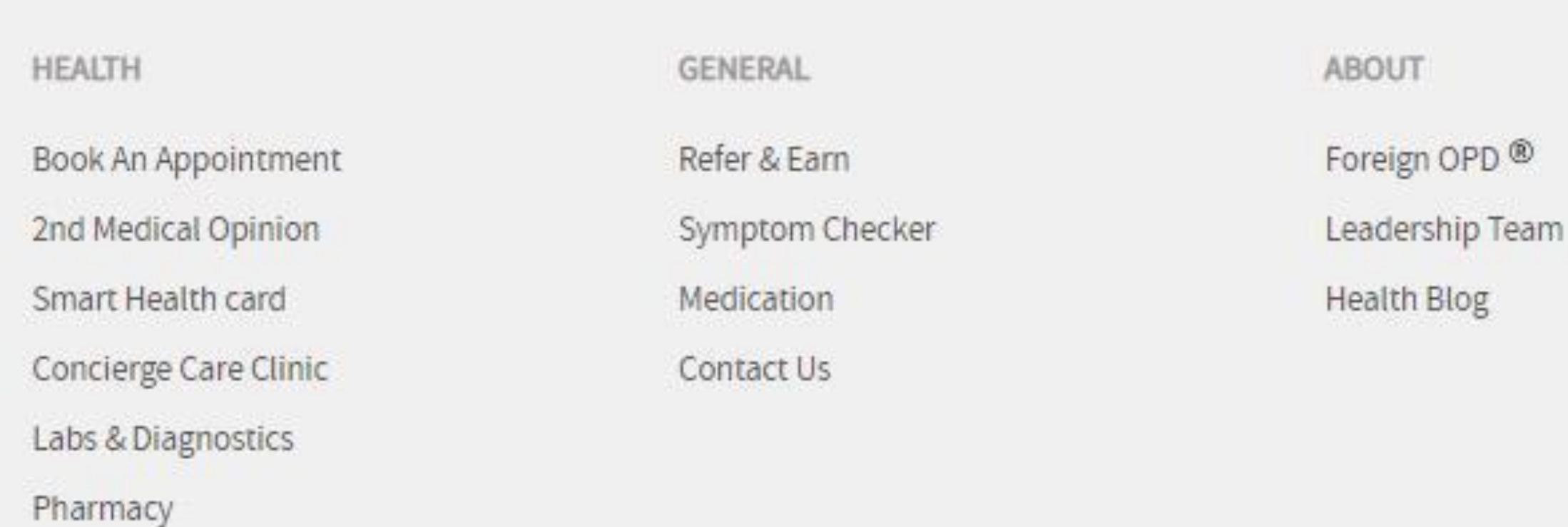

MY ACCOUNT

Account Information

Your Healthcard

My Bookings

## **CONTACT US**

 $\Box$ 022 4939 2222

**i**a patientcare@foreignopd.com

### SHARE US

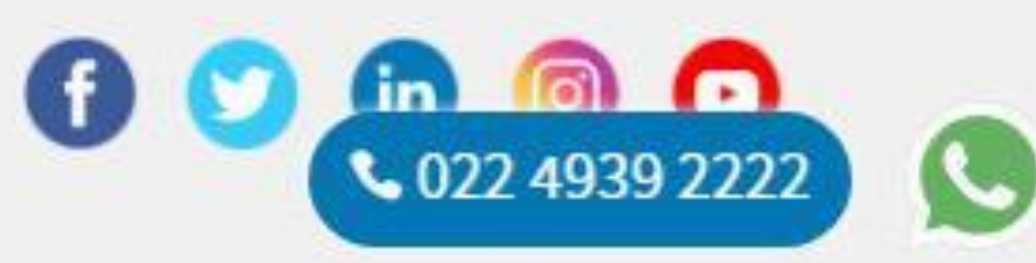

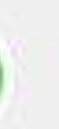

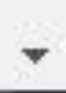

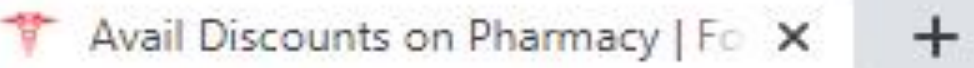

foreignopd.com/pharmacy-fopd

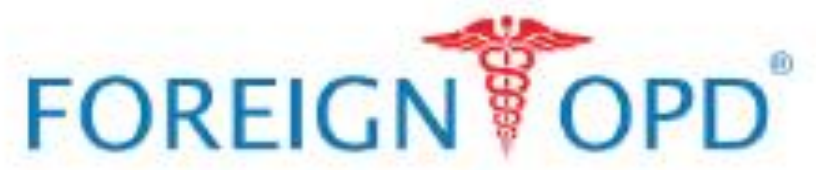

ABOUT ~ DOCTORS ~

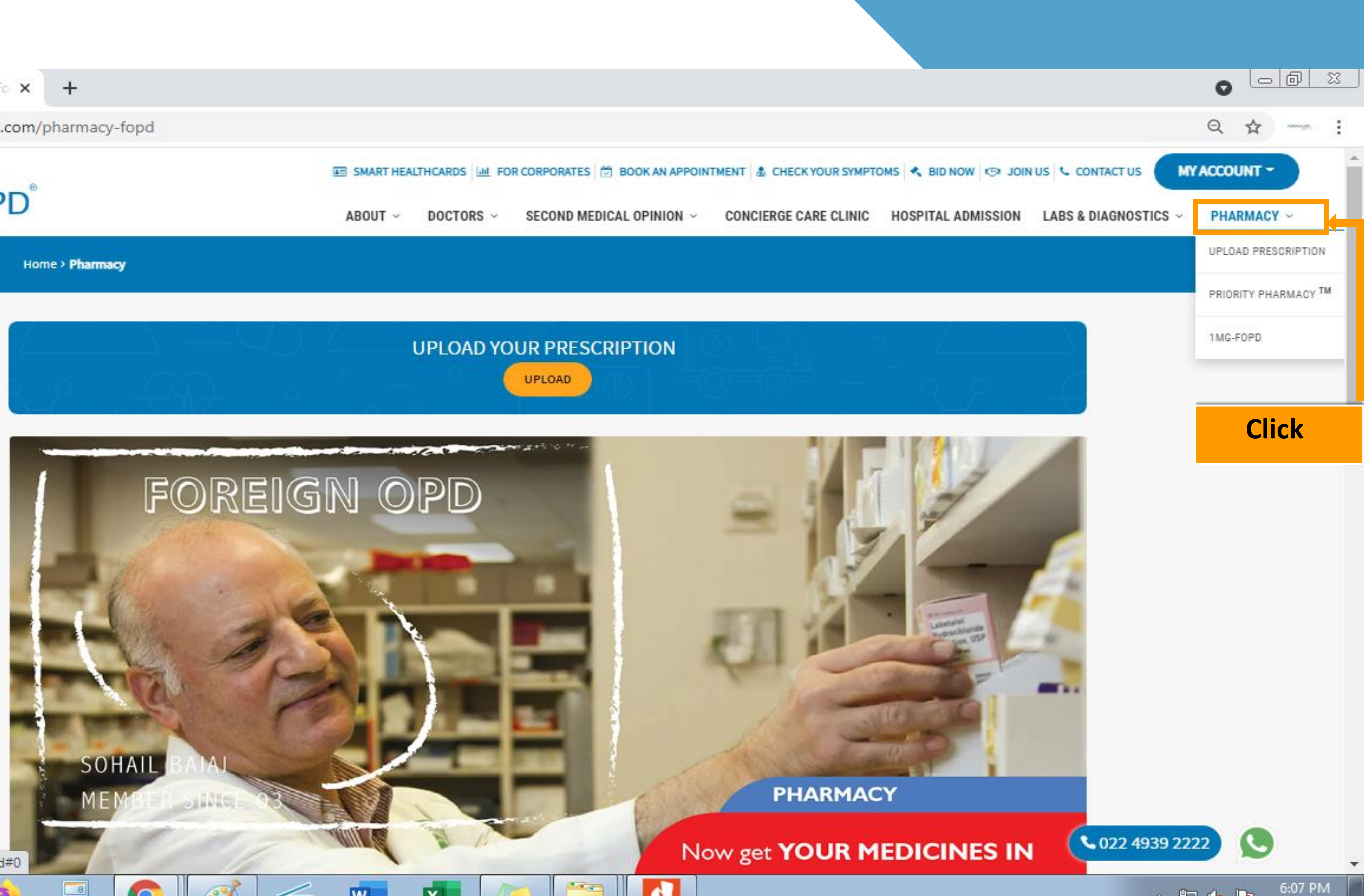

https://foreignopd.com/pharmacy-fopd#0

۵۱

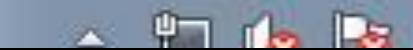

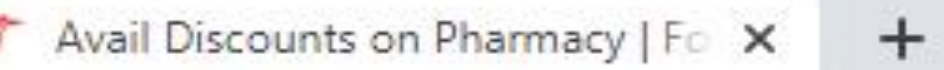

foreignopd.com/pharmacy-fopd

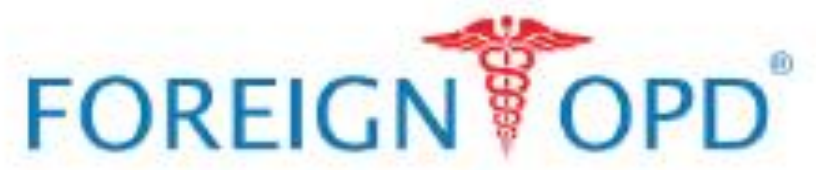

ABOUT ~ DOCTORS ~

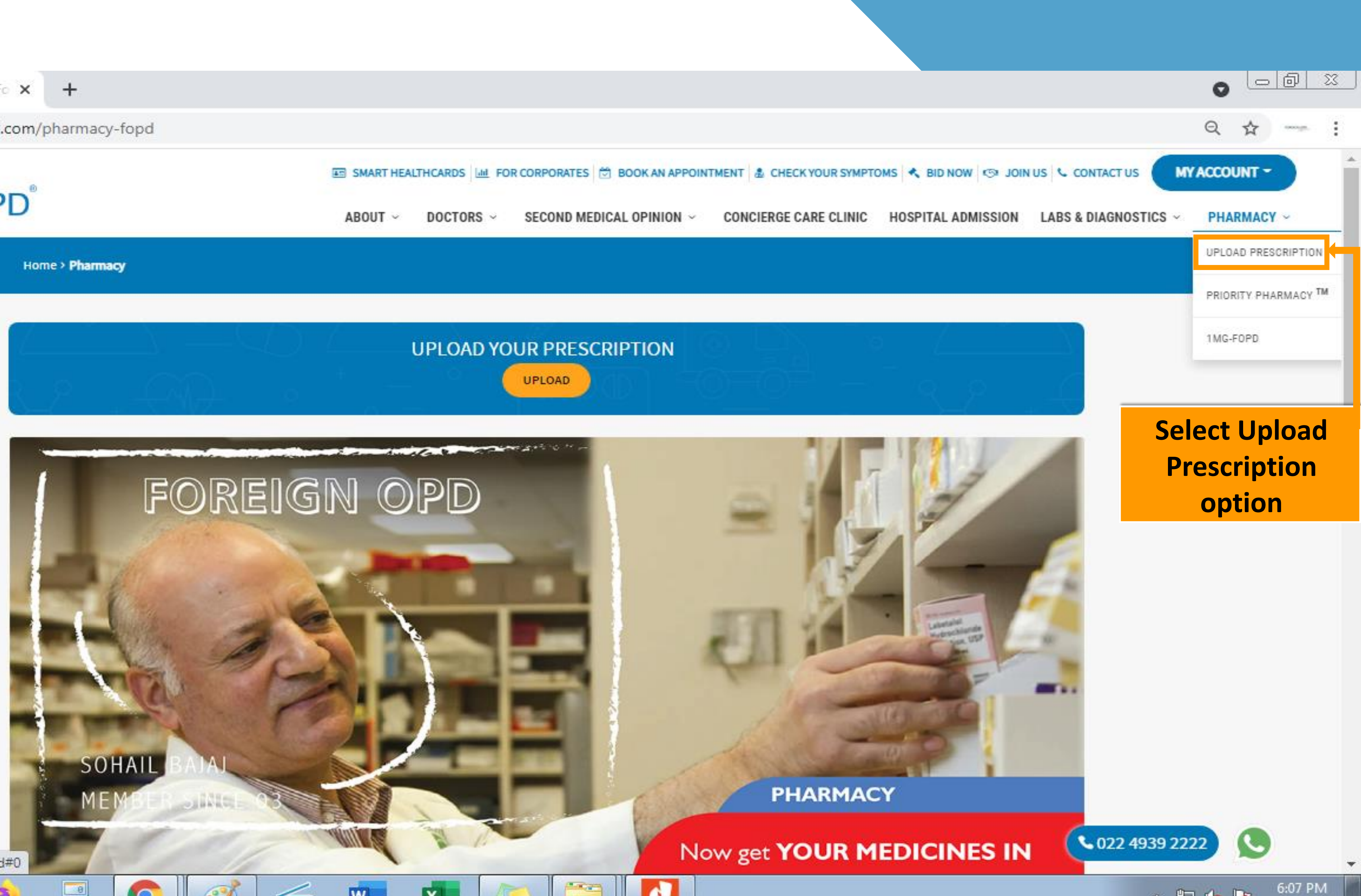

https://foreignopd.com/pharmacy-fopd#0

۵۱

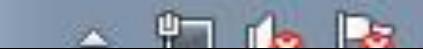

 $\mathbf C$ 

 $\leftarrow$ 

■ foreignopd.com/create-order-pharmacy?doc\_id=401

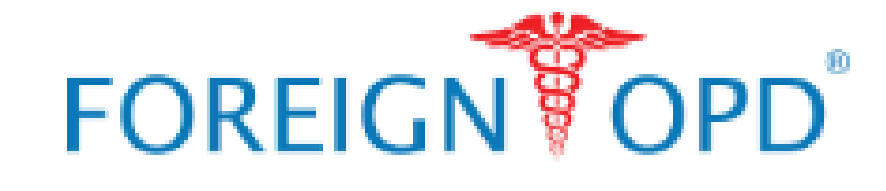

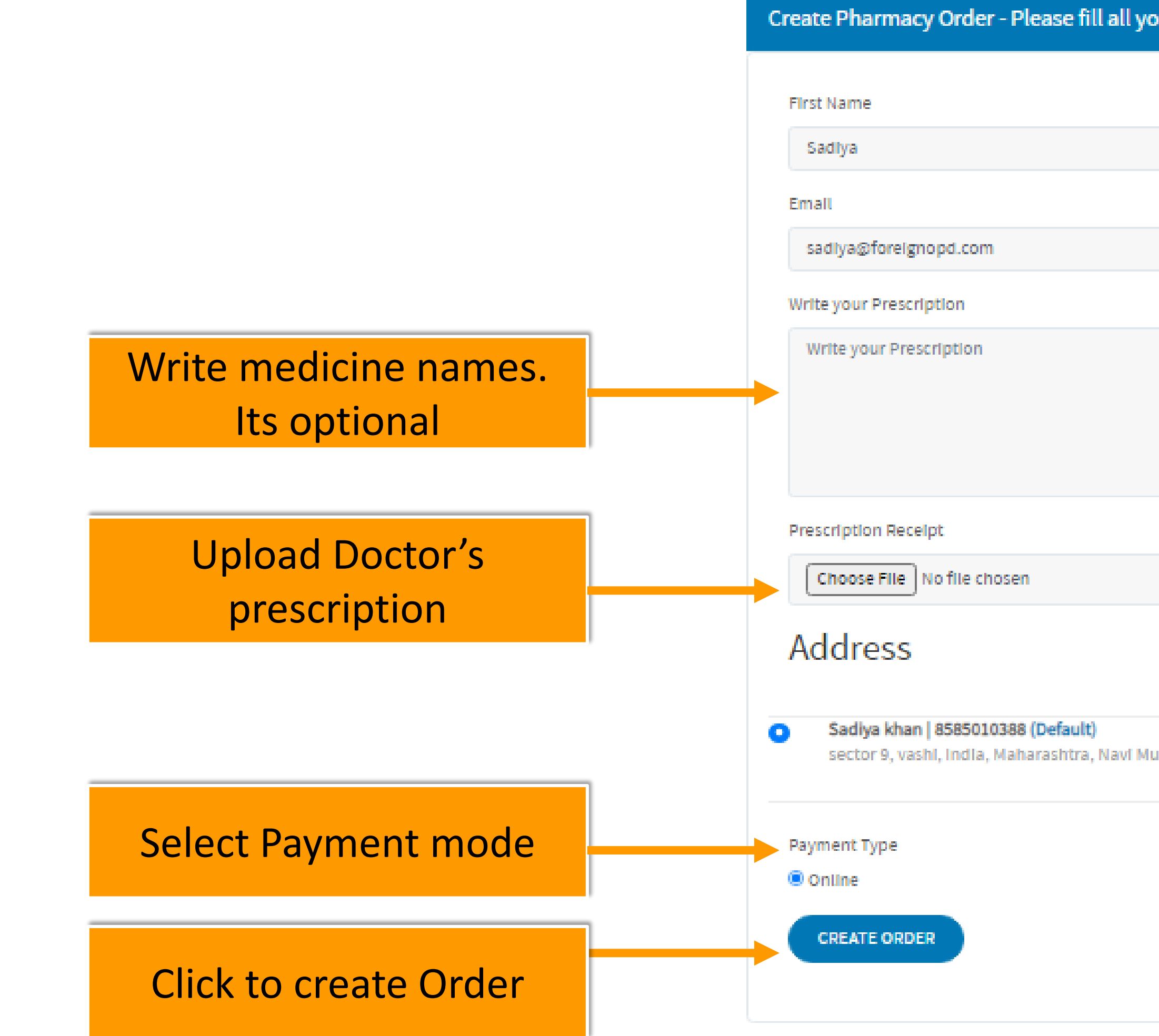

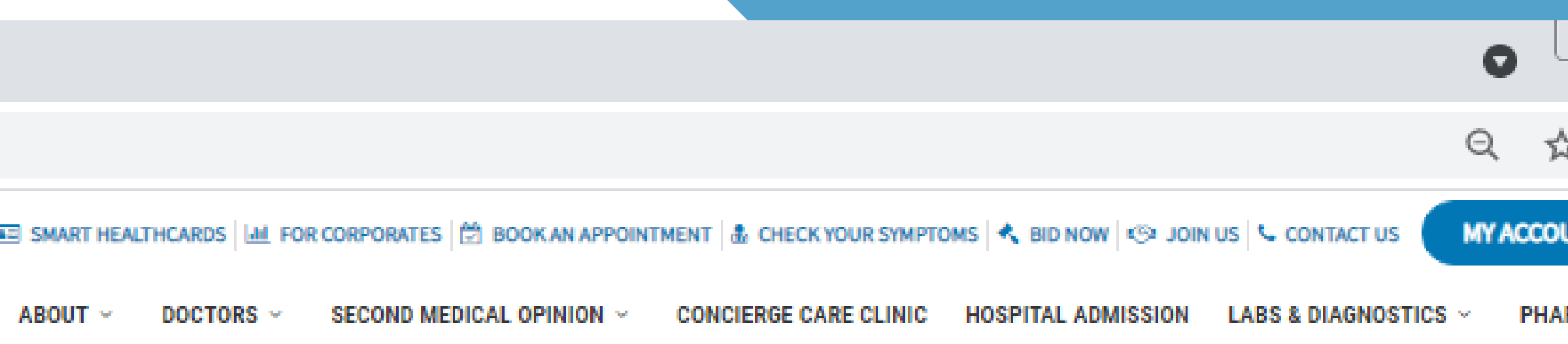

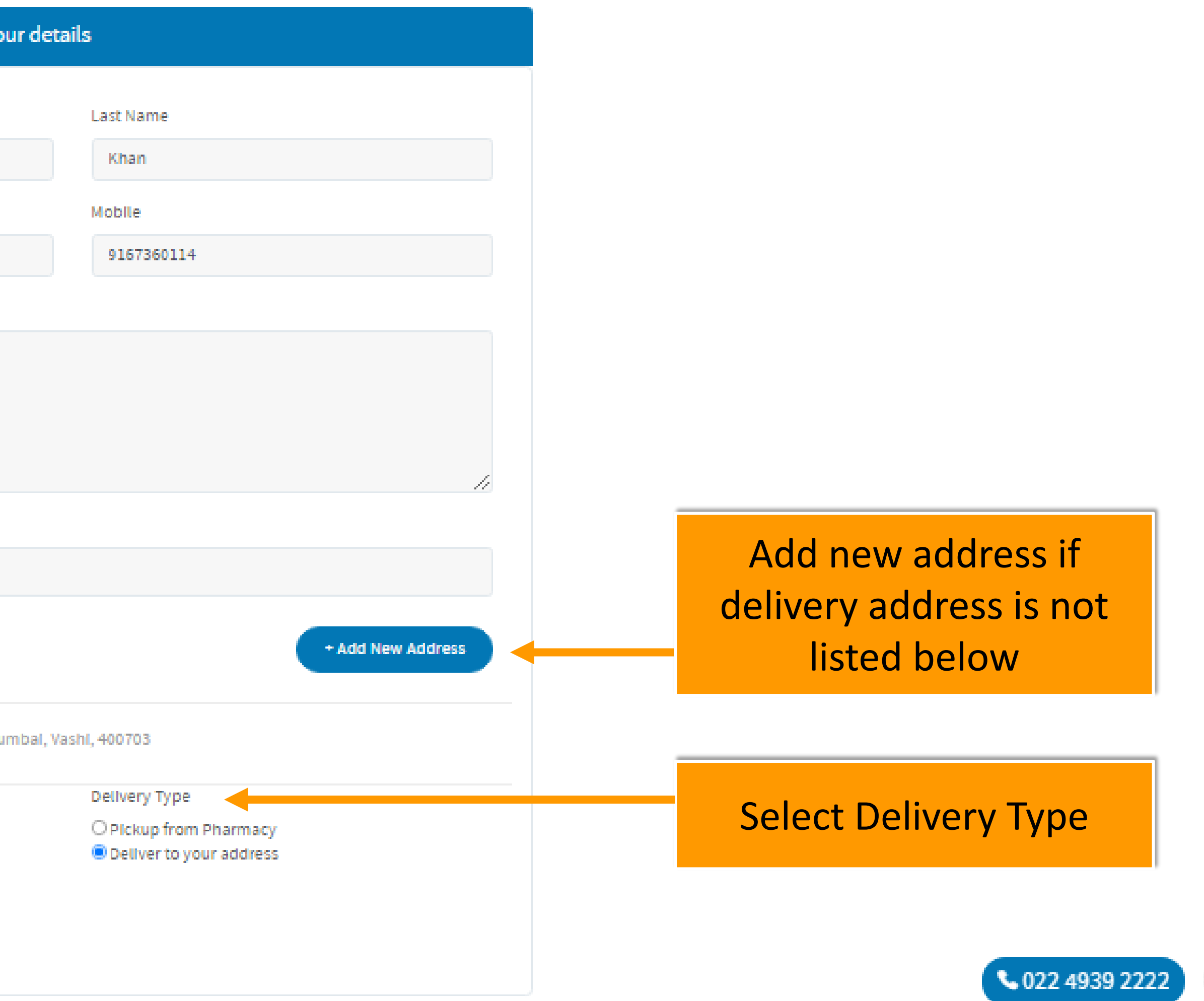

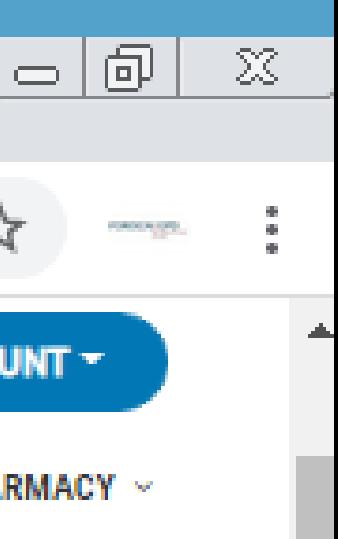

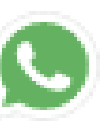

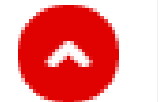

 $\leftarrow$   $\rightarrow$ 

 $\times$  +

### ● foreignopd.com/create-order-pharmacy?doc\_id=401  $\mathbf{C}$

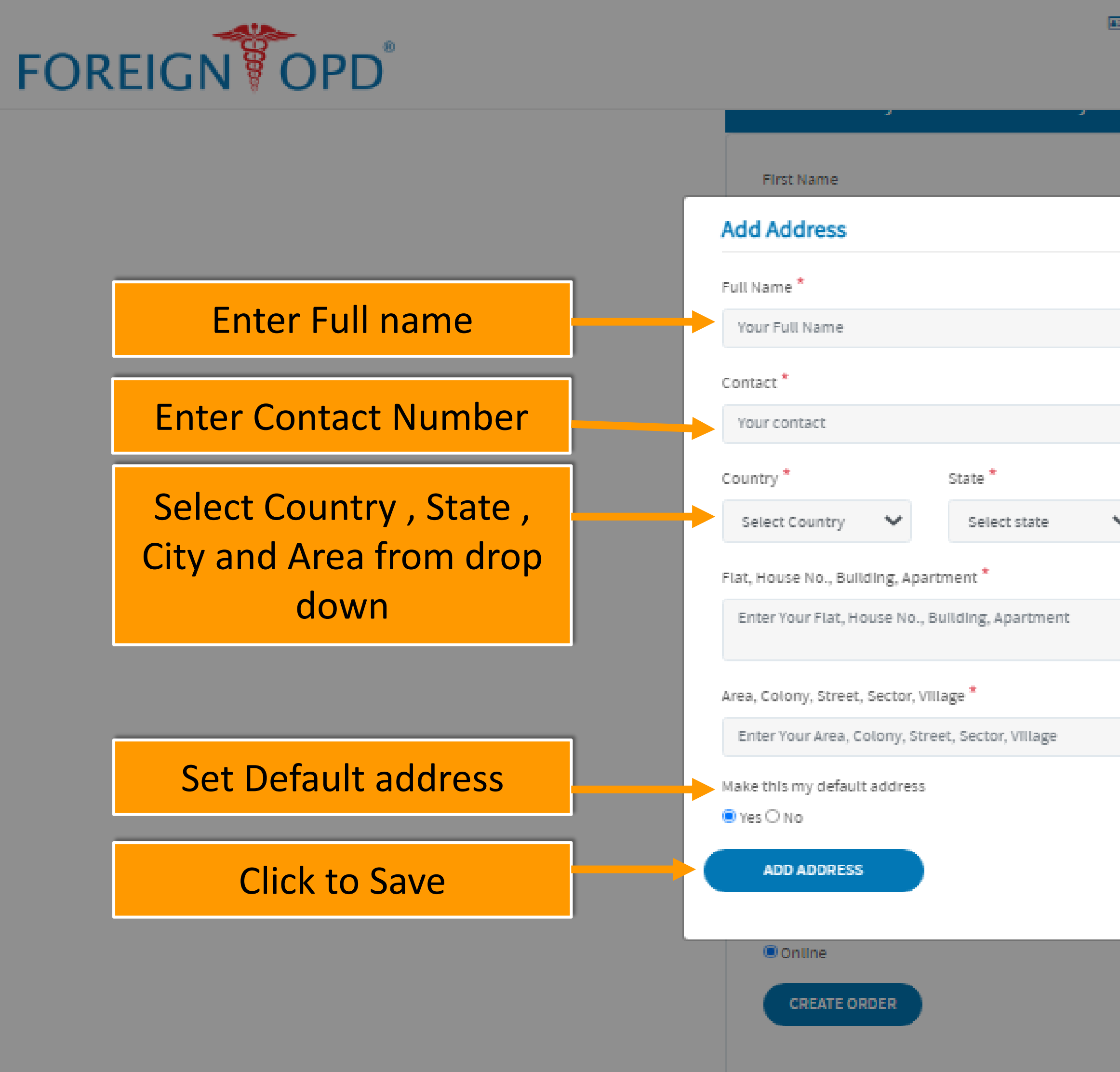

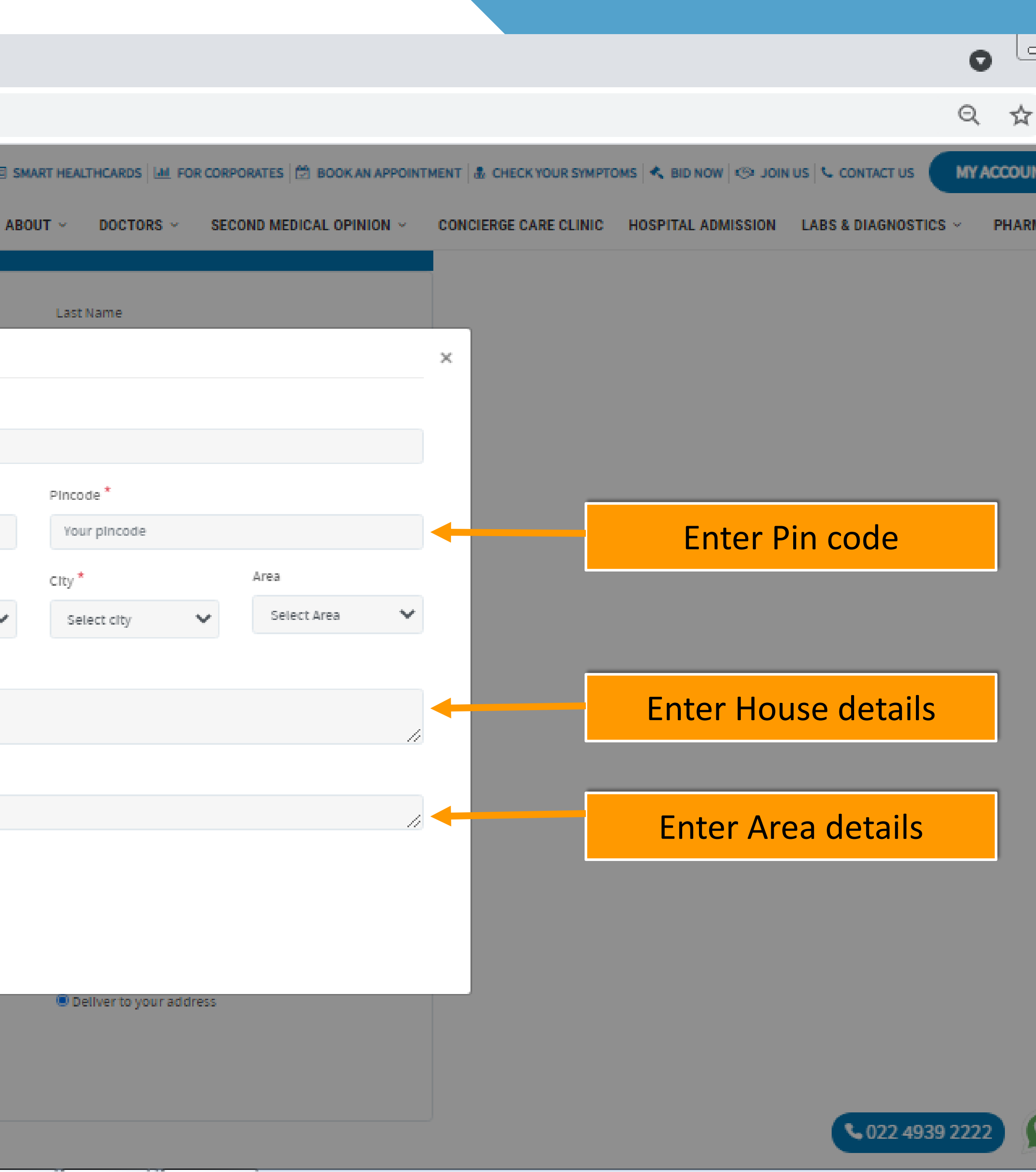

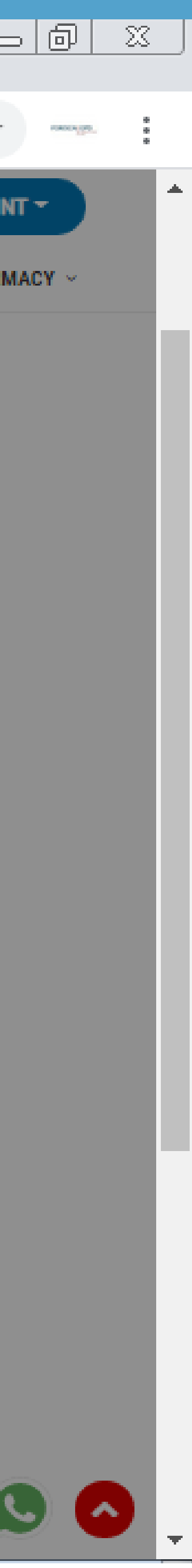

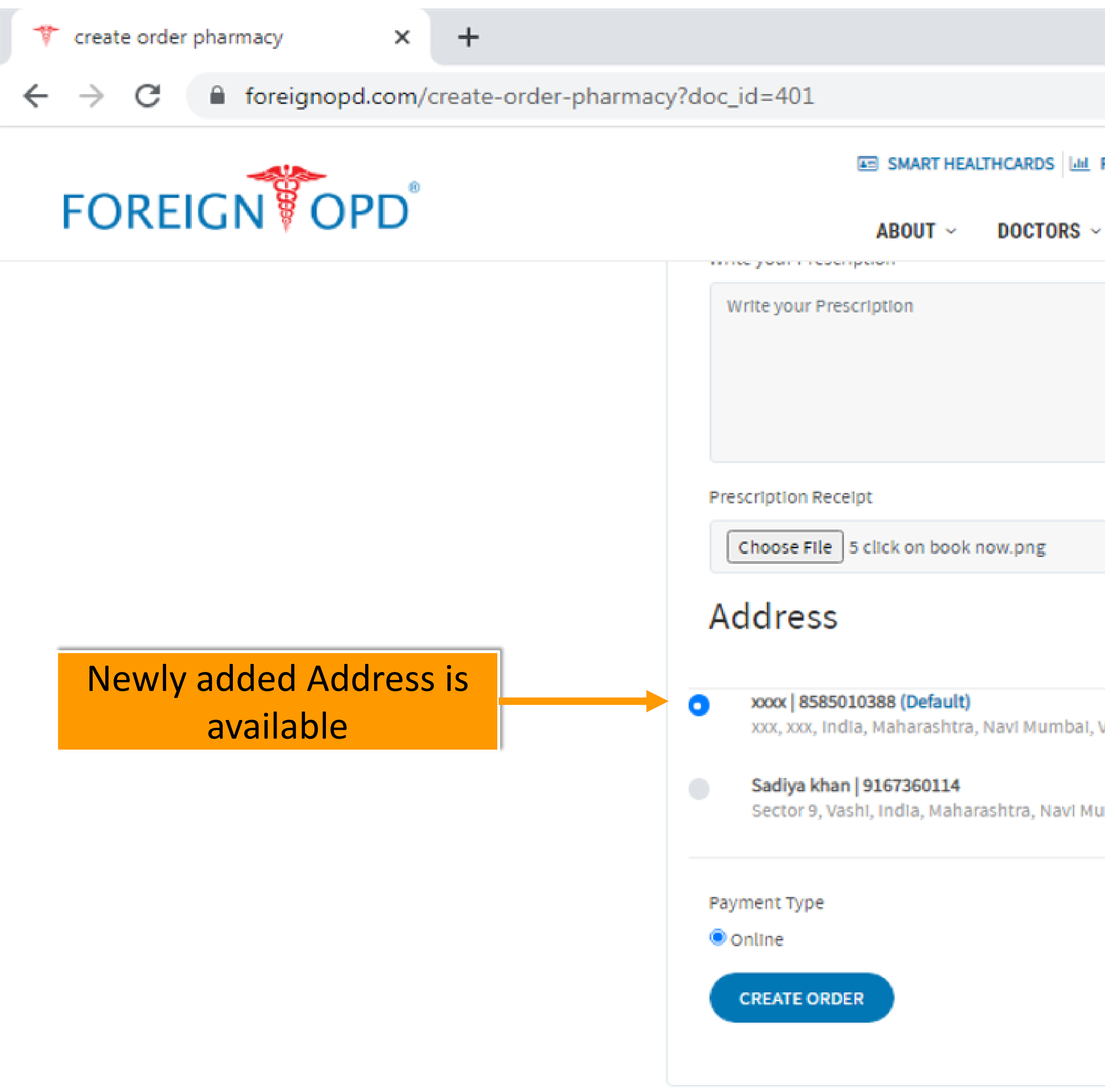

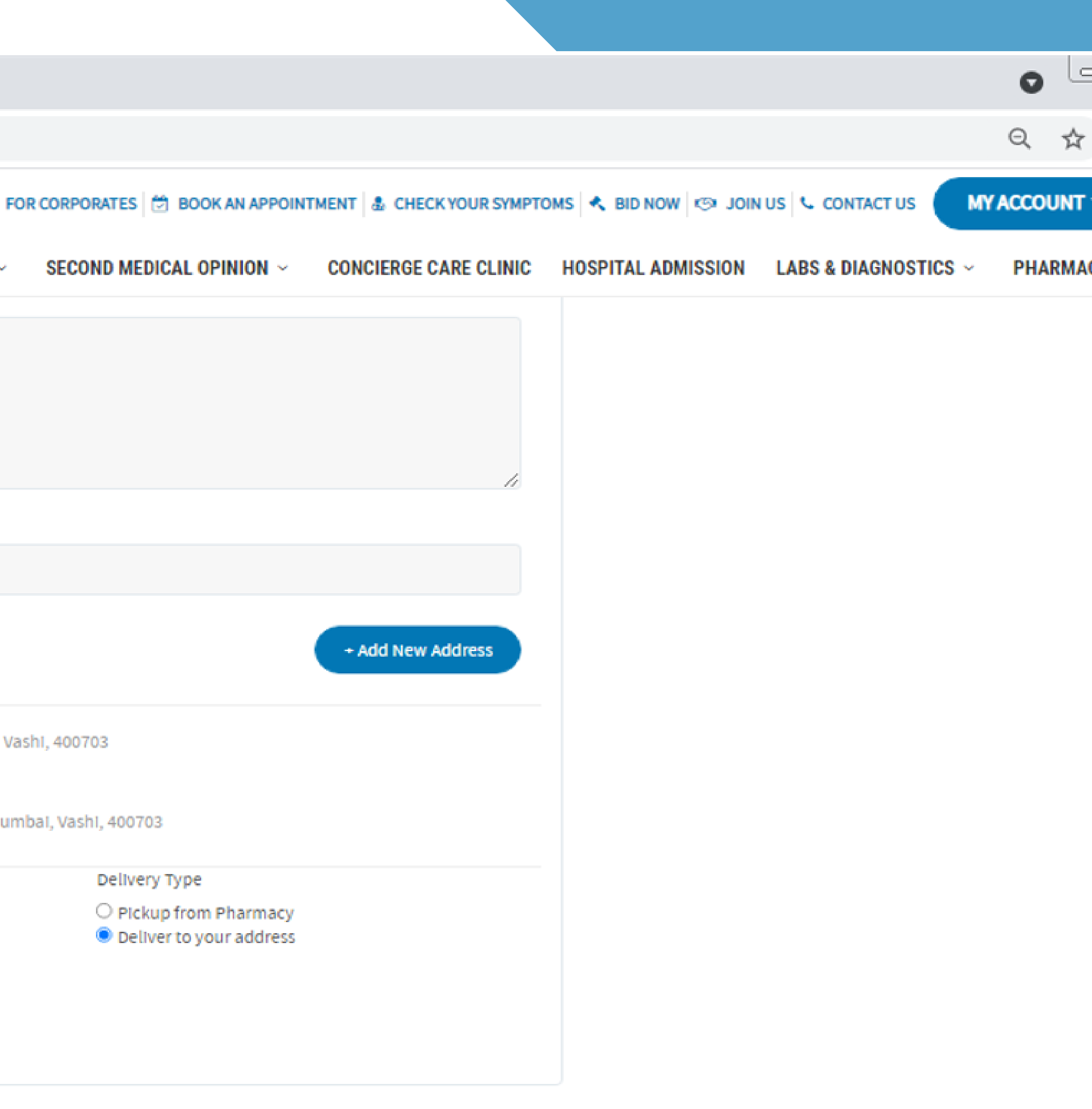

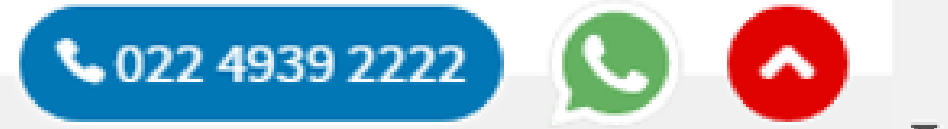

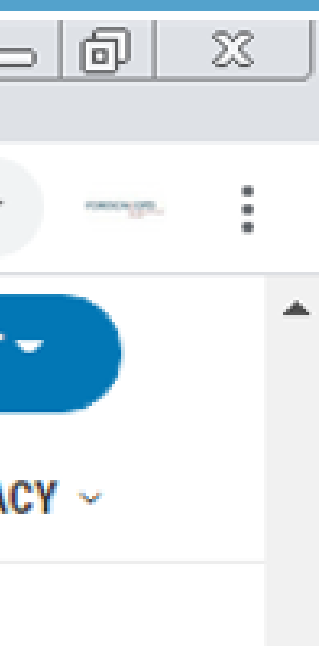

![](_page_8_Picture_9.jpeg)

#### ■ foreignopd.com/pharmacy-order-success?txnid=45 C

 $\times$  +

![](_page_9_Picture_2.jpeg)

ABOUT ~ DOCTORS  $\sim$ 

# Pharmacy order Confirmed STAY HEALTHY. STAY HAPPY

Thank you for using our service. You will receive an email soon!

![](_page_9_Picture_8.jpeg)

![](_page_9_Picture_73.jpeg)

![](_page_9_Picture_10.jpeg)

 $\Theta$  Go to My Bookings

## **Pharmacy Order Confirmation**

![](_page_9_Figure_13.jpeg)

![](_page_9_Picture_74.jpeg)

![](_page_9_Picture_15.jpeg)

 $\overline{\mathcal{M}}$  .

![](_page_10_Picture_0.jpeg)

**Pharmacy Order Booking notification sent via Email**